local buy<sup>®</sup>

# **Going to Market** A buyer's guide to VendorPanel & Local Buy Arrangements

Version 3 – July 2022

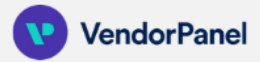

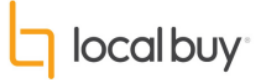

# **Step 1:** Log in at <https://login.vendorpanel.com.au/>

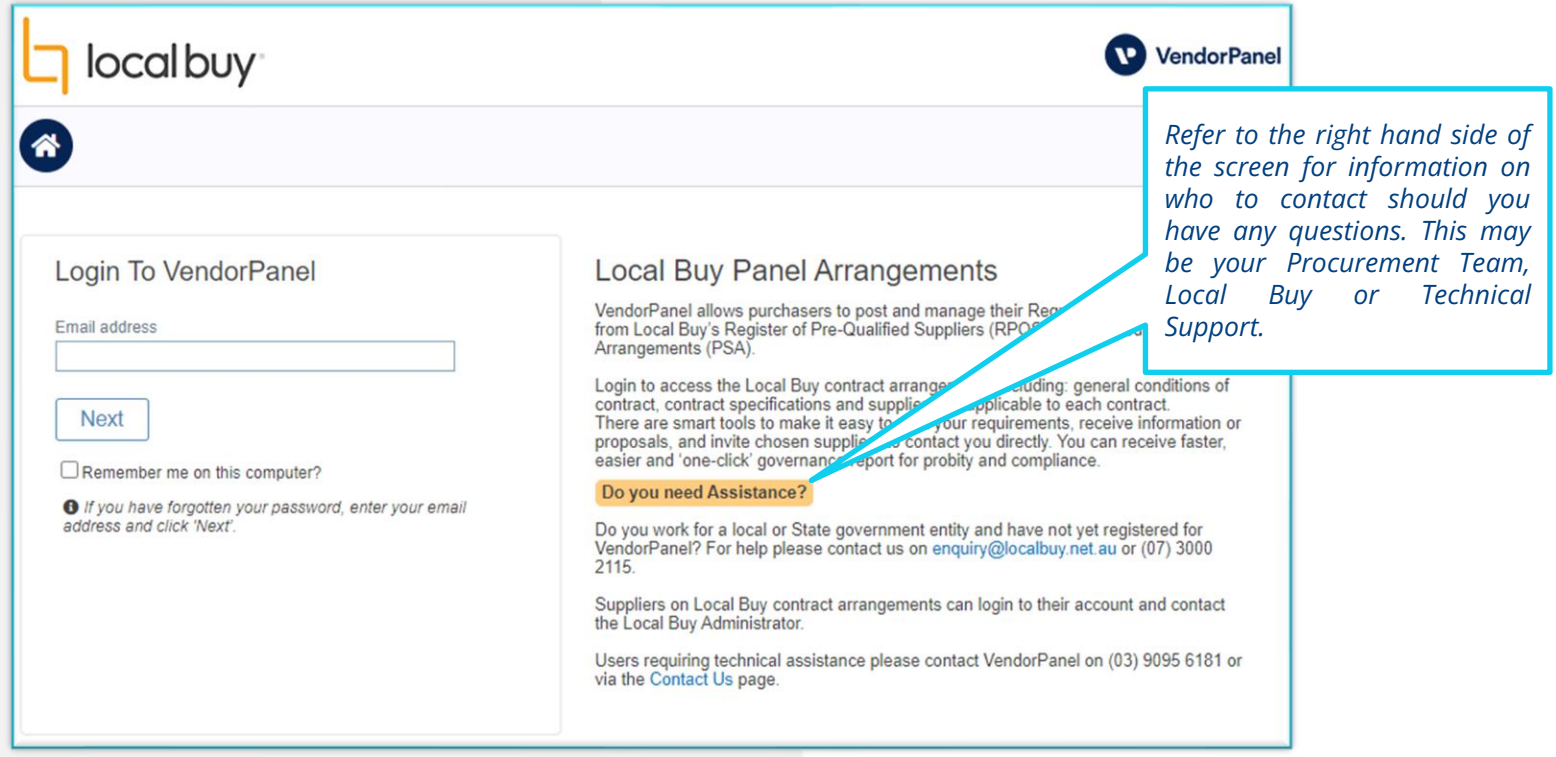

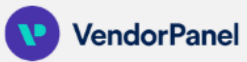

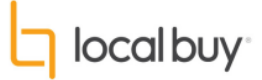

#### **Step 2:** Click on create new to begin creating a Request

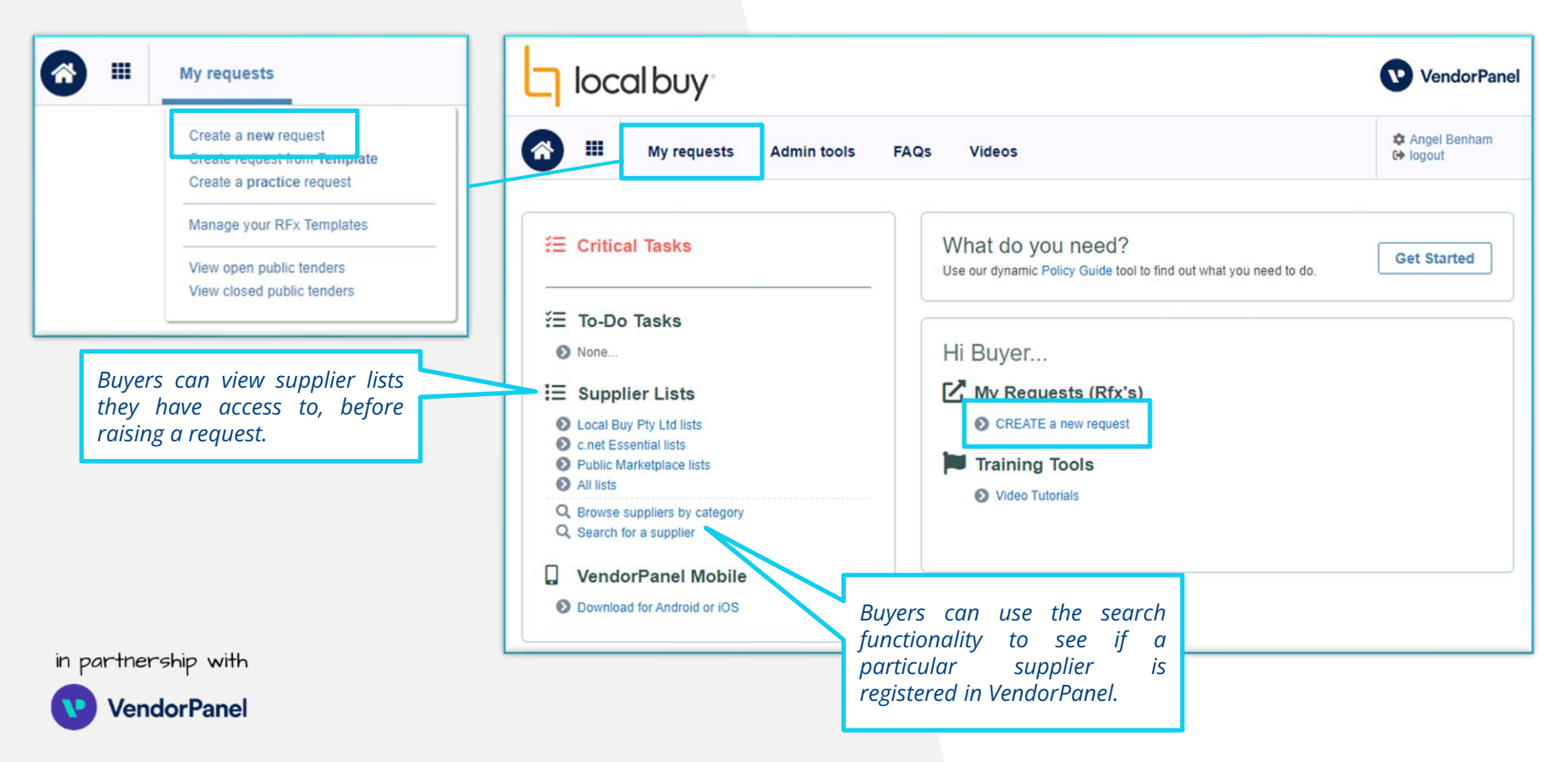

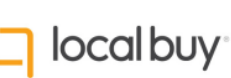

#### **Step 3:** Give your Request a name and an (optional) reference number.

*The Request Wizard consists of 7 easy steps. Simply navigate through each of these steps to create your RFQ.*

*Buyers can save their request as a draft at any stage within the wizard, or complete the request in one session.*

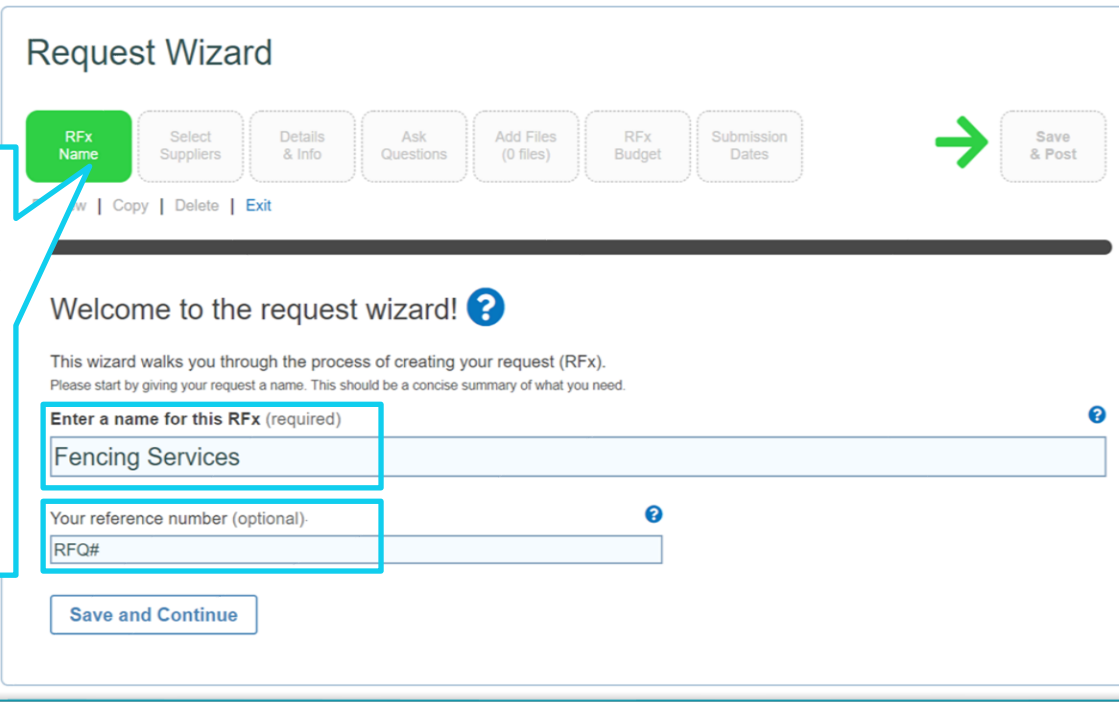

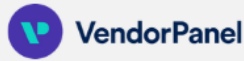

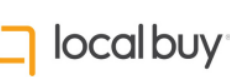

#### **Step 4:** Select the "Use Local Buy Pty Ltd lists" for Pre-Qualified Suppliers.

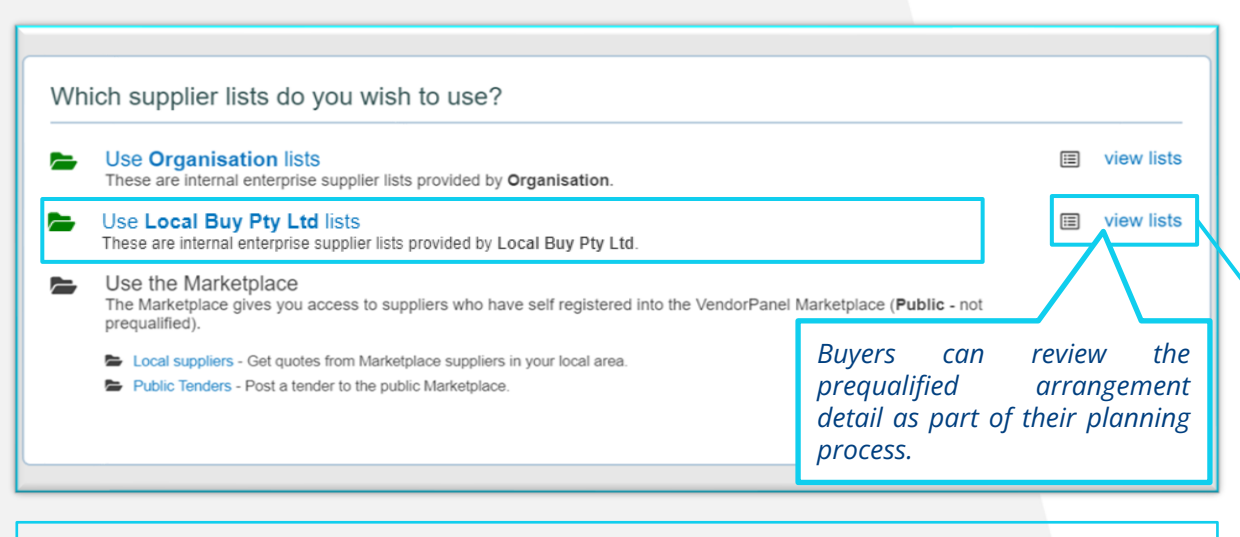

**Important Note:** Many organisations use Local Buy as their primary go-to-market pathway. If this is how your system is configured, VendorPanel may skip this step. Alternatively, please note that any other options available to your organisation (i.e. "Use the Marketplace") are NOT Local Buy Pre-Qualified suppliers.

**Please select "Use Local Buy Pty Ltd lists", for Pre-Qualified suppliers.**

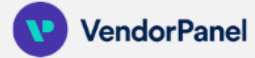

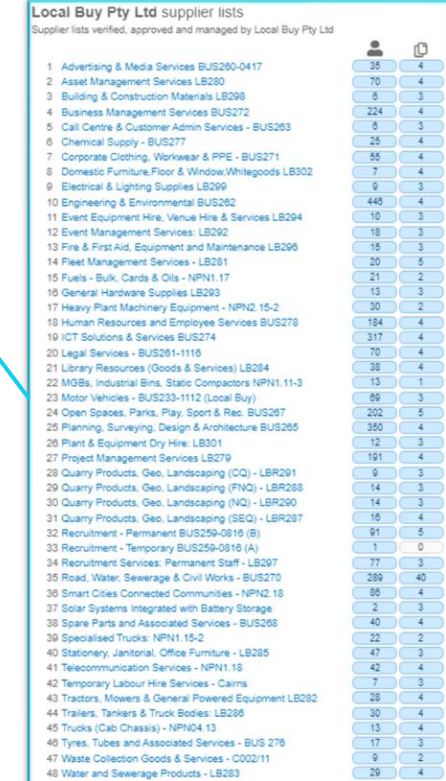

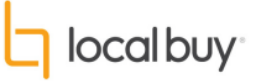

#### **Step 5:** Select a Category / Local Buy Arrangement

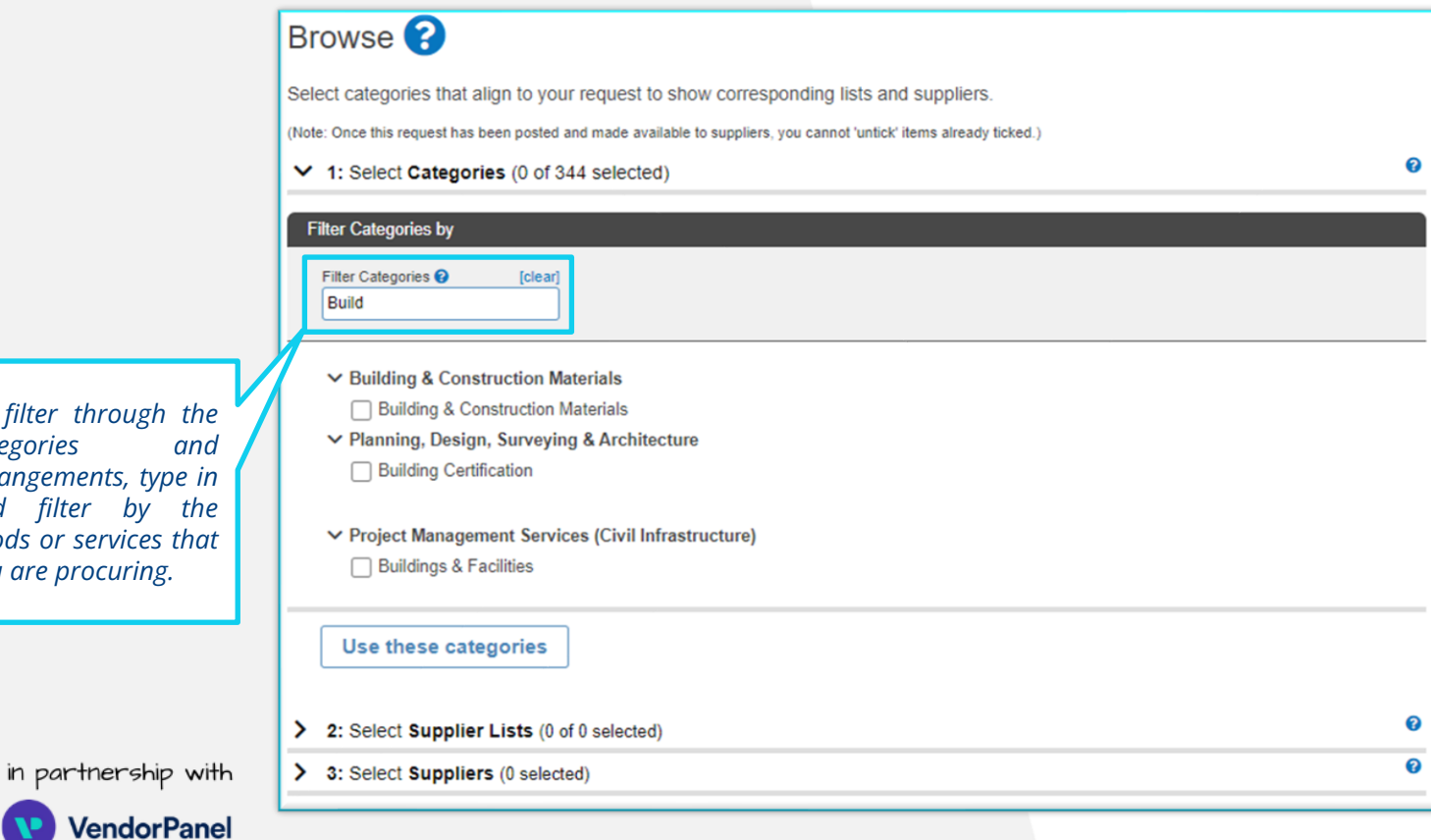

 $To$  *filter through th* **categories** and *arrangements, type in* and **filter** by the *goods or services that you are procuring.*

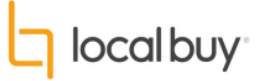

#### **Step 6:** After confirming your categories, select the Local Buy Arrangement/s you wish to use.

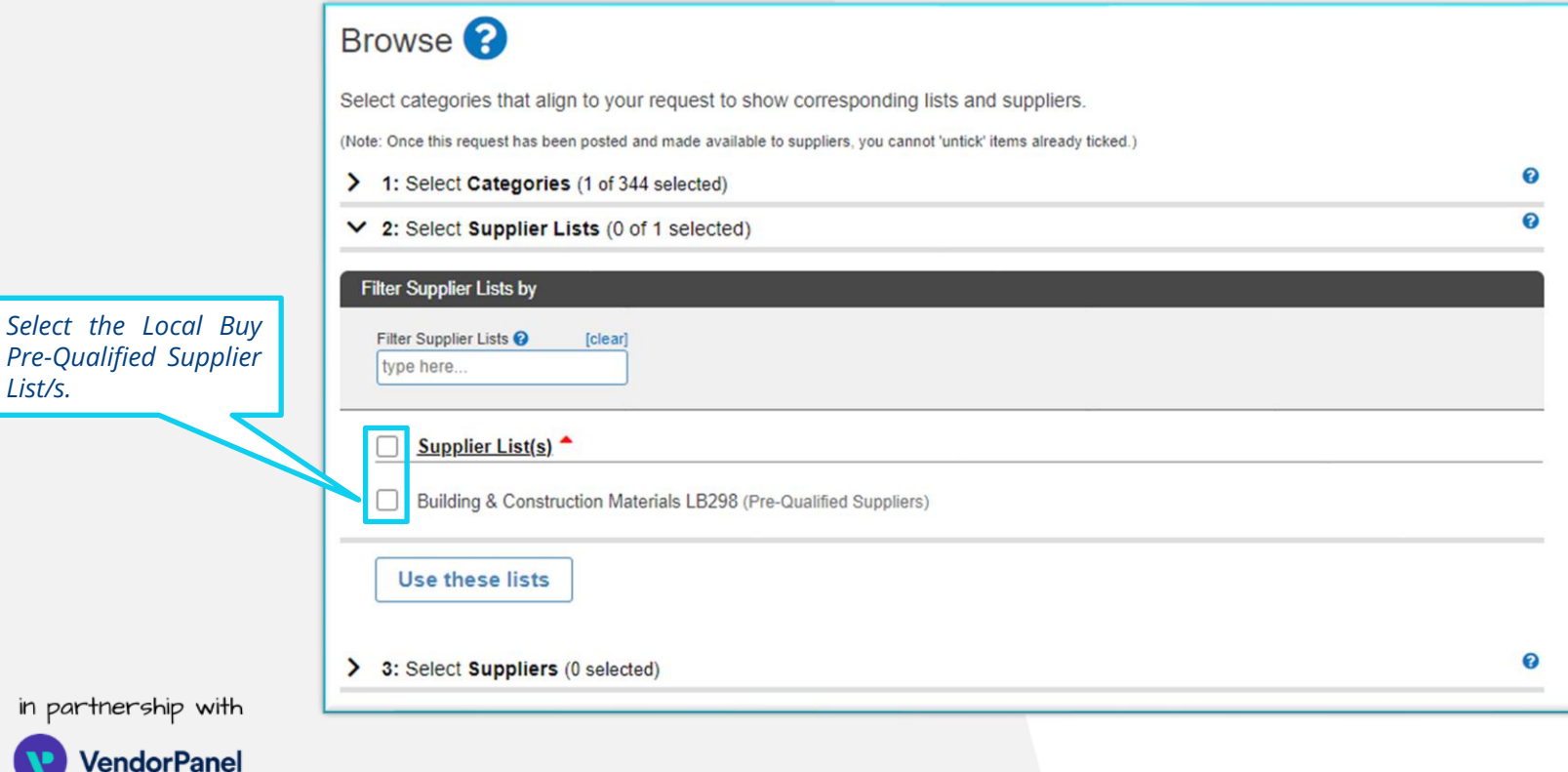

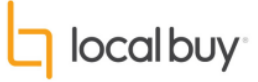

#### **Step 7:** Select your Local Buy Pre-Qualified Suppliers

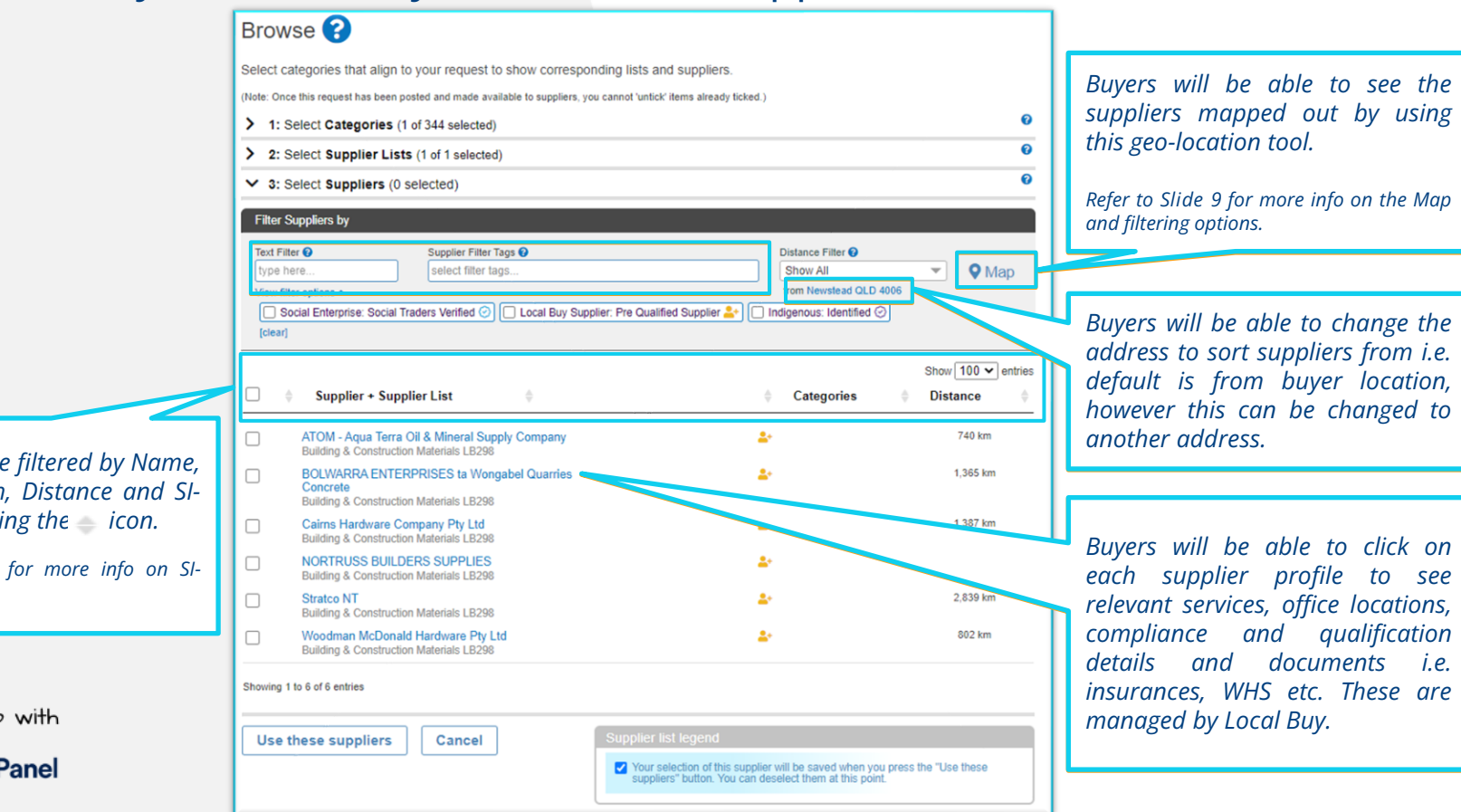

 $Suppliers$  *can be Category Match, Distance and SI-Badge* by selecti

*Refer to Slide 10 Badges.*

in partnership

Vendorl

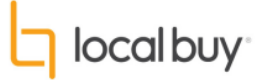

#### **Step 7:** Map & Filtering

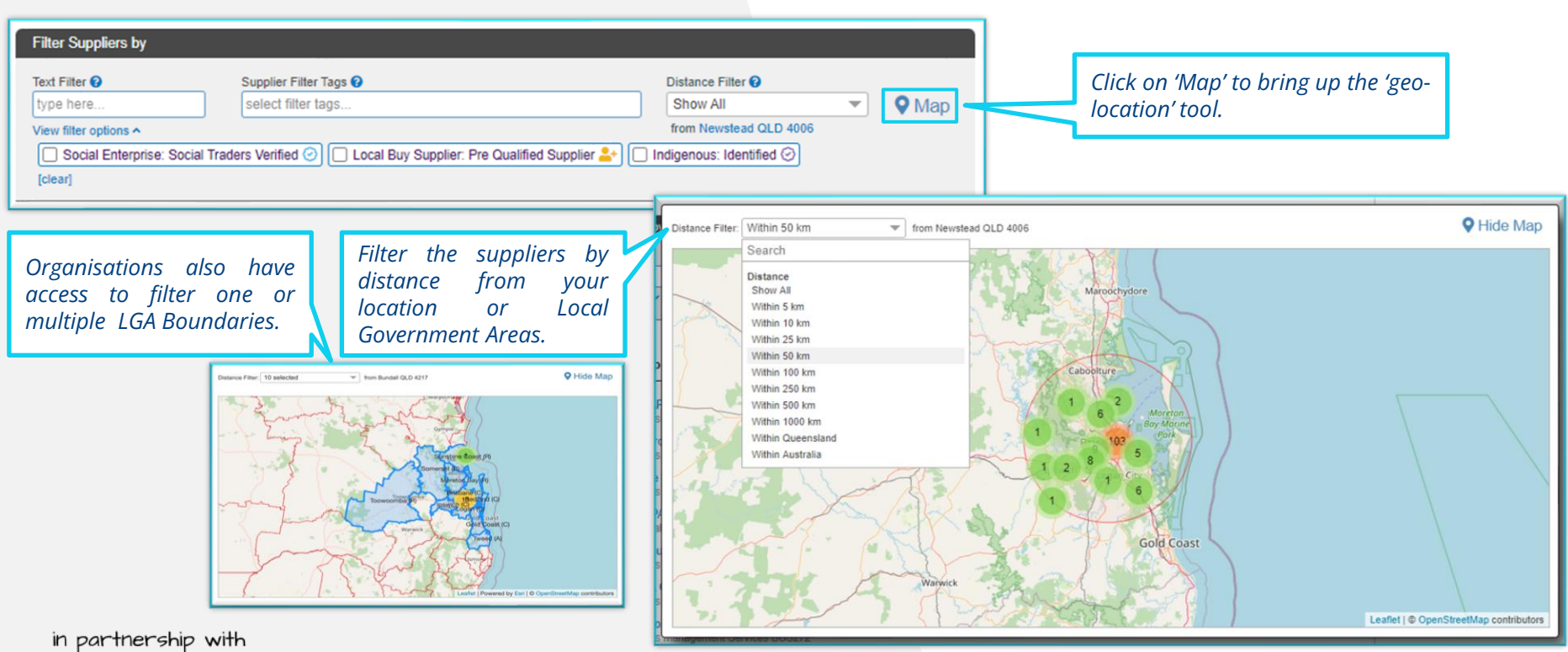

**VendorPanel** 

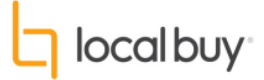

# **Step 7:** SI-Badges

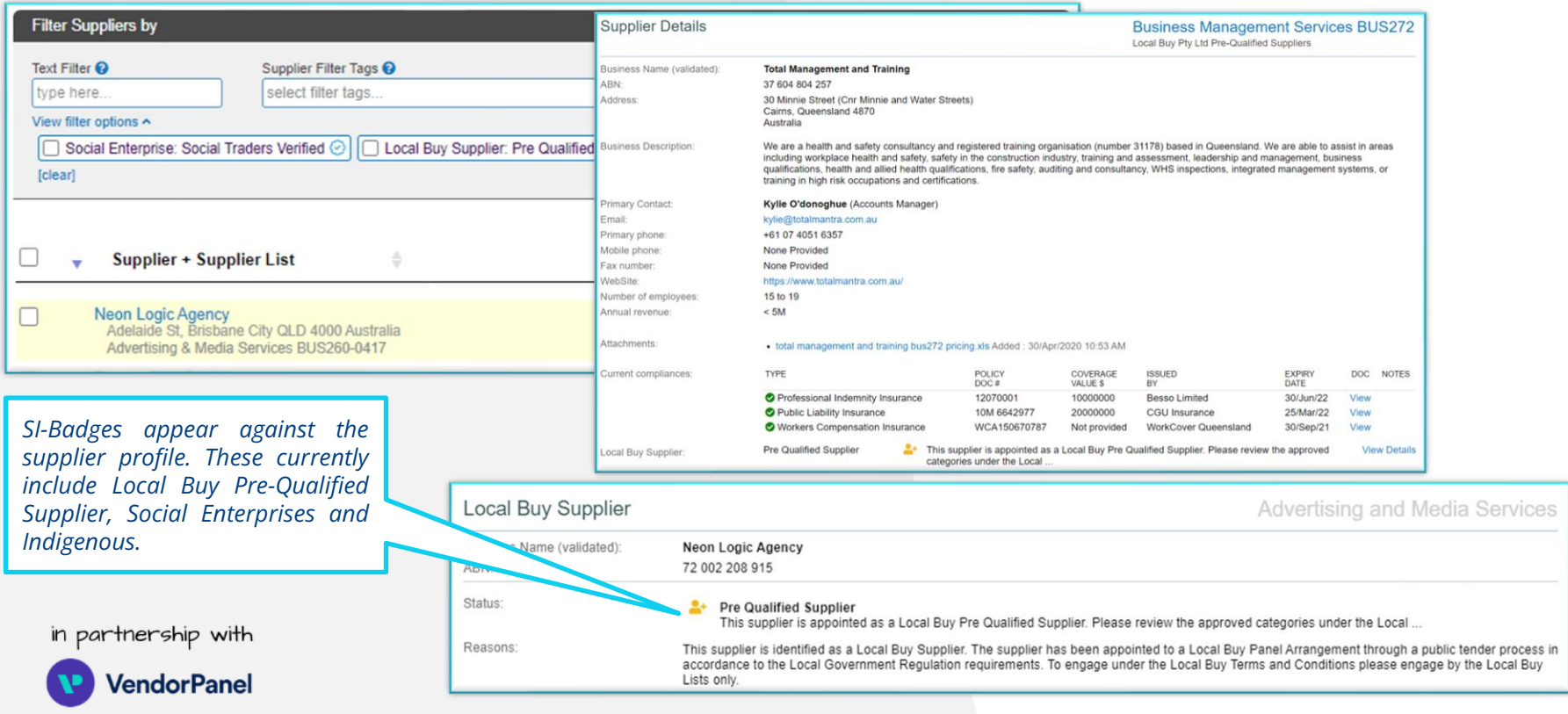

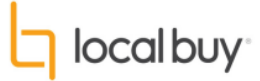

#### **Step 8:** Add in information about what you're requesting.

*Buyers are required to enter in the details of their request here.*

*This could be as much detail as possible, or a quick outline, referring suppliers to an attached specification/returnable forms etc.*

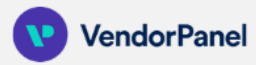

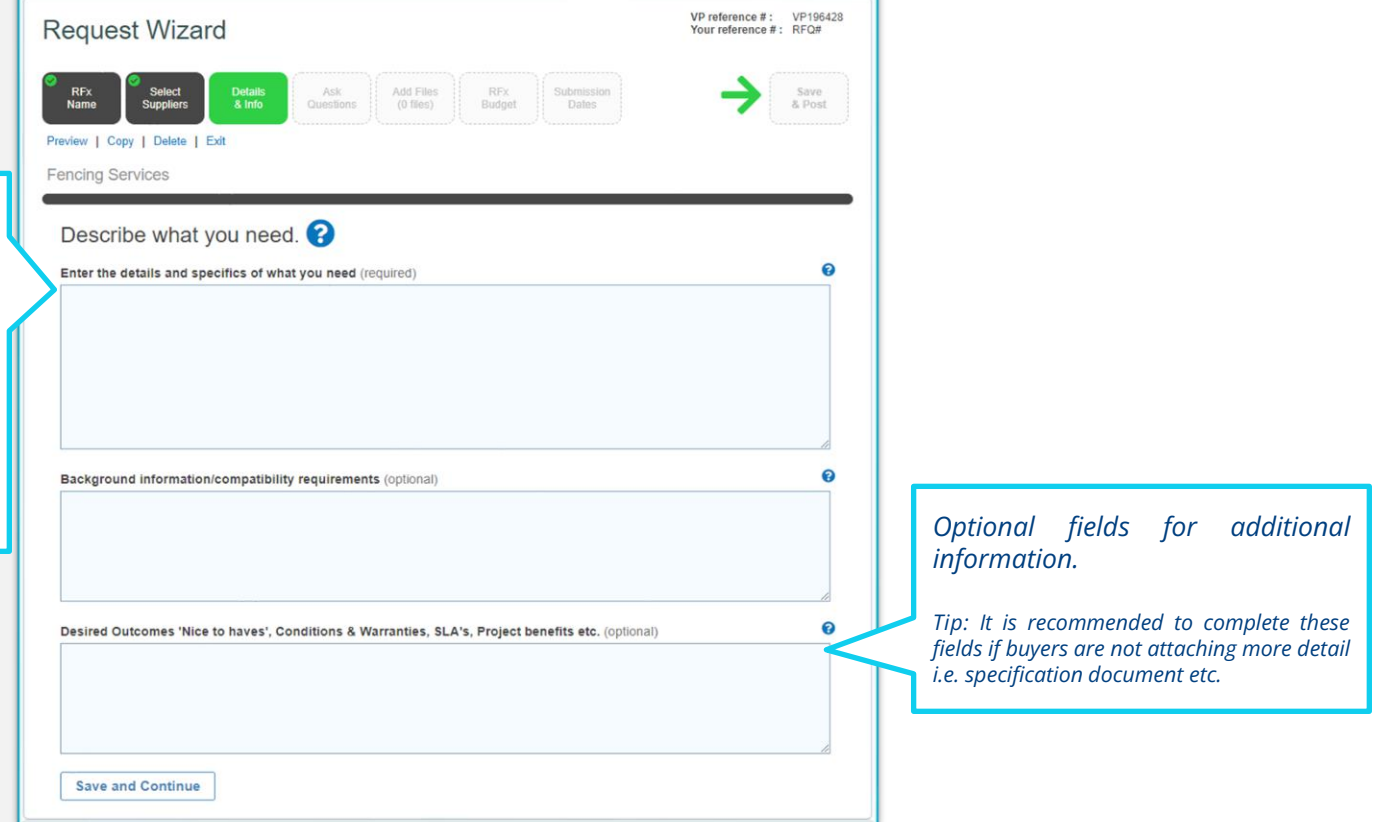

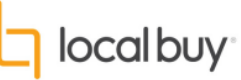

#### **Step 9:** Add in questions, marking them as optional or mandatory, and determine the format for answers.

*Tip: Questions will be visible in the order that they're added.*

*Refer to Slide 13 to see the questions from the point of view of a Supplier.*

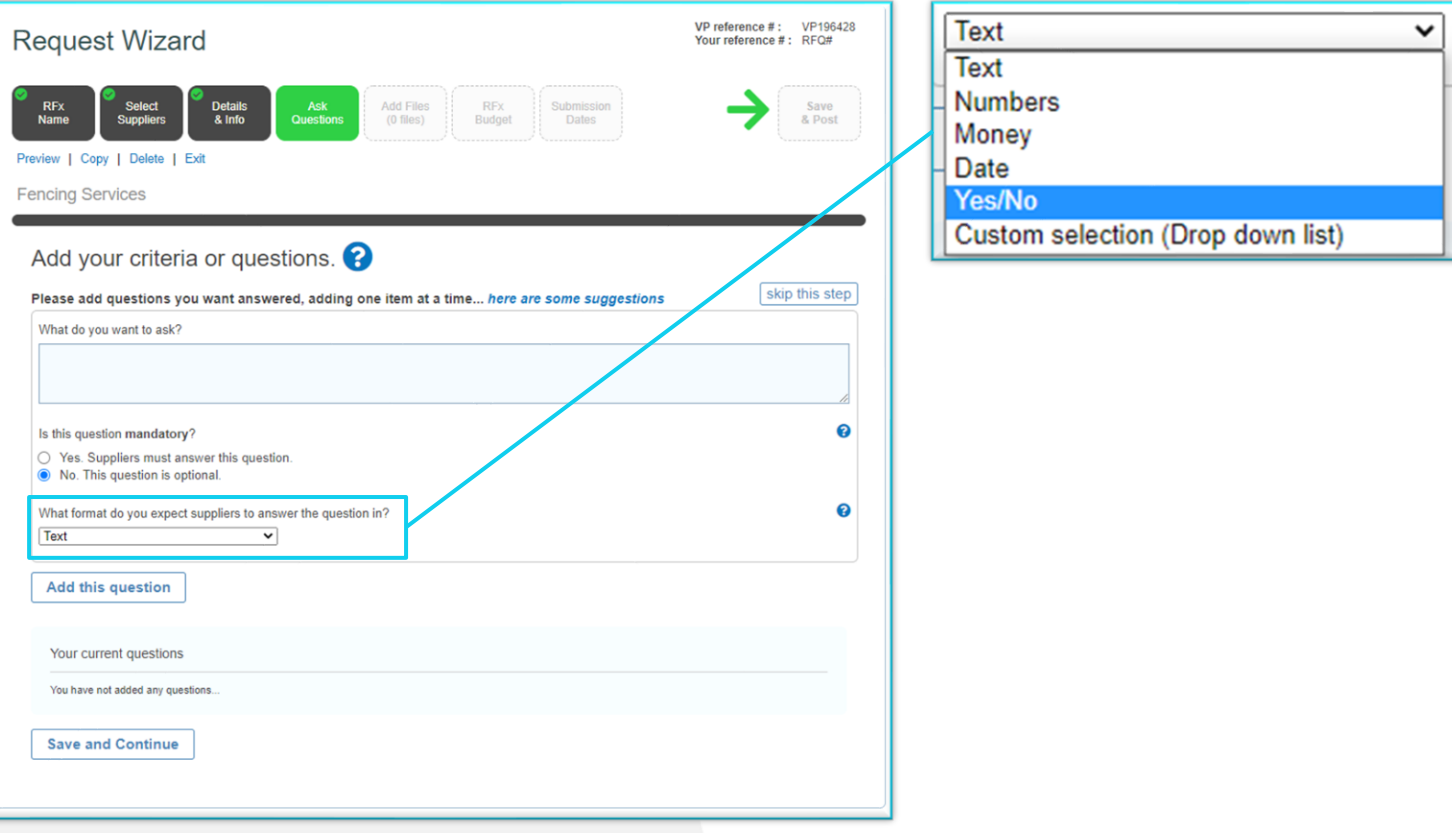

in partnership with

**VendorPanel** 

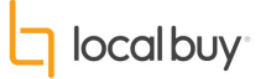

# **Step 9:** Supplier View - Answering Questions

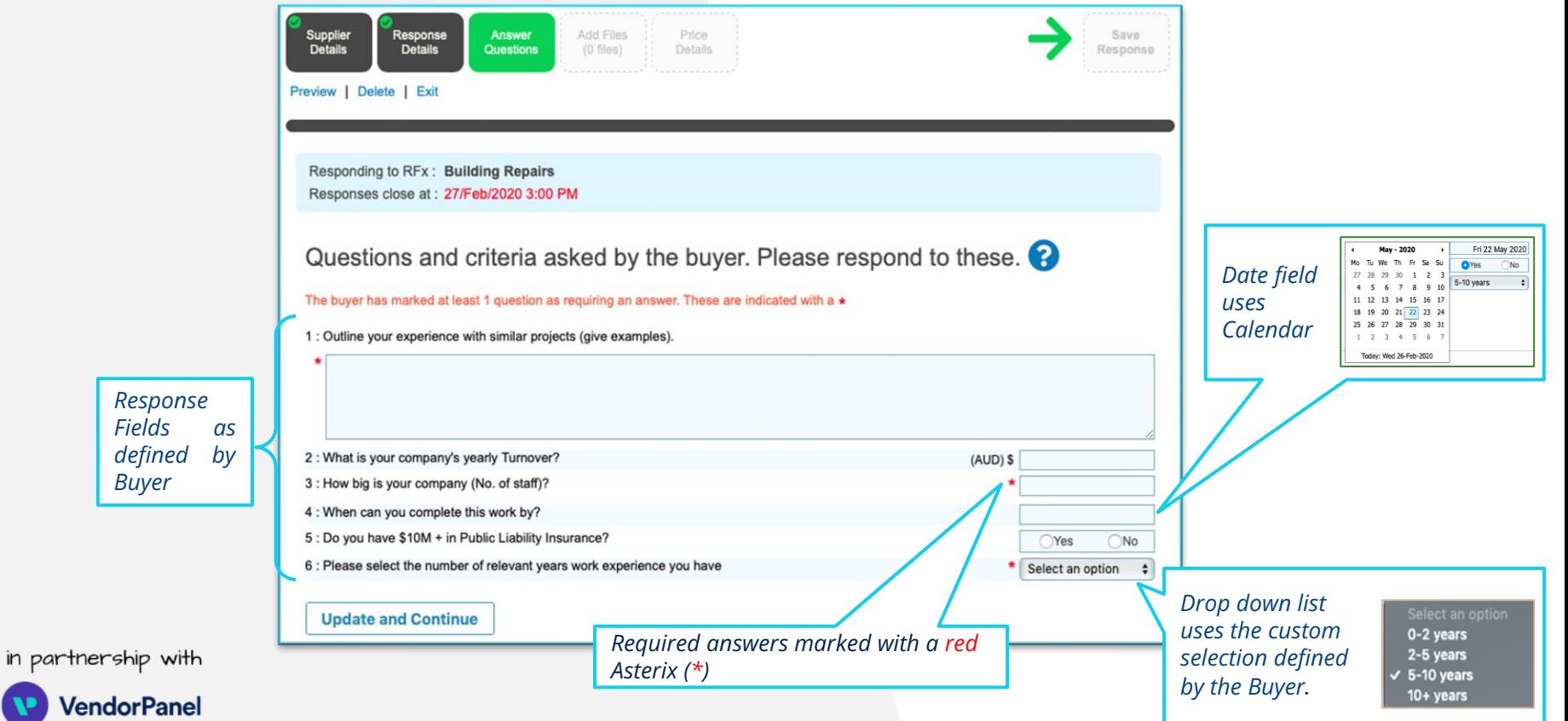

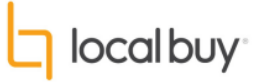

## **Step 10:** Attach any files

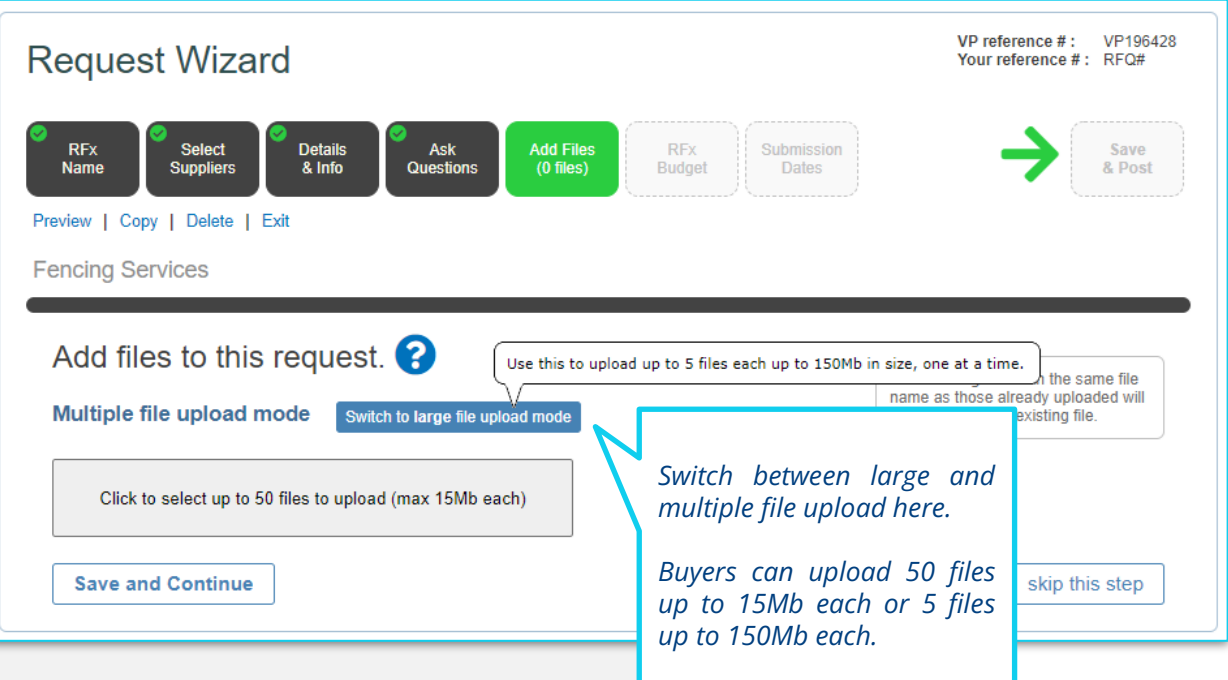

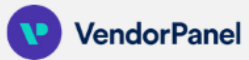

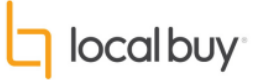

#### **Step 11:** Select Estimated Value for your Request

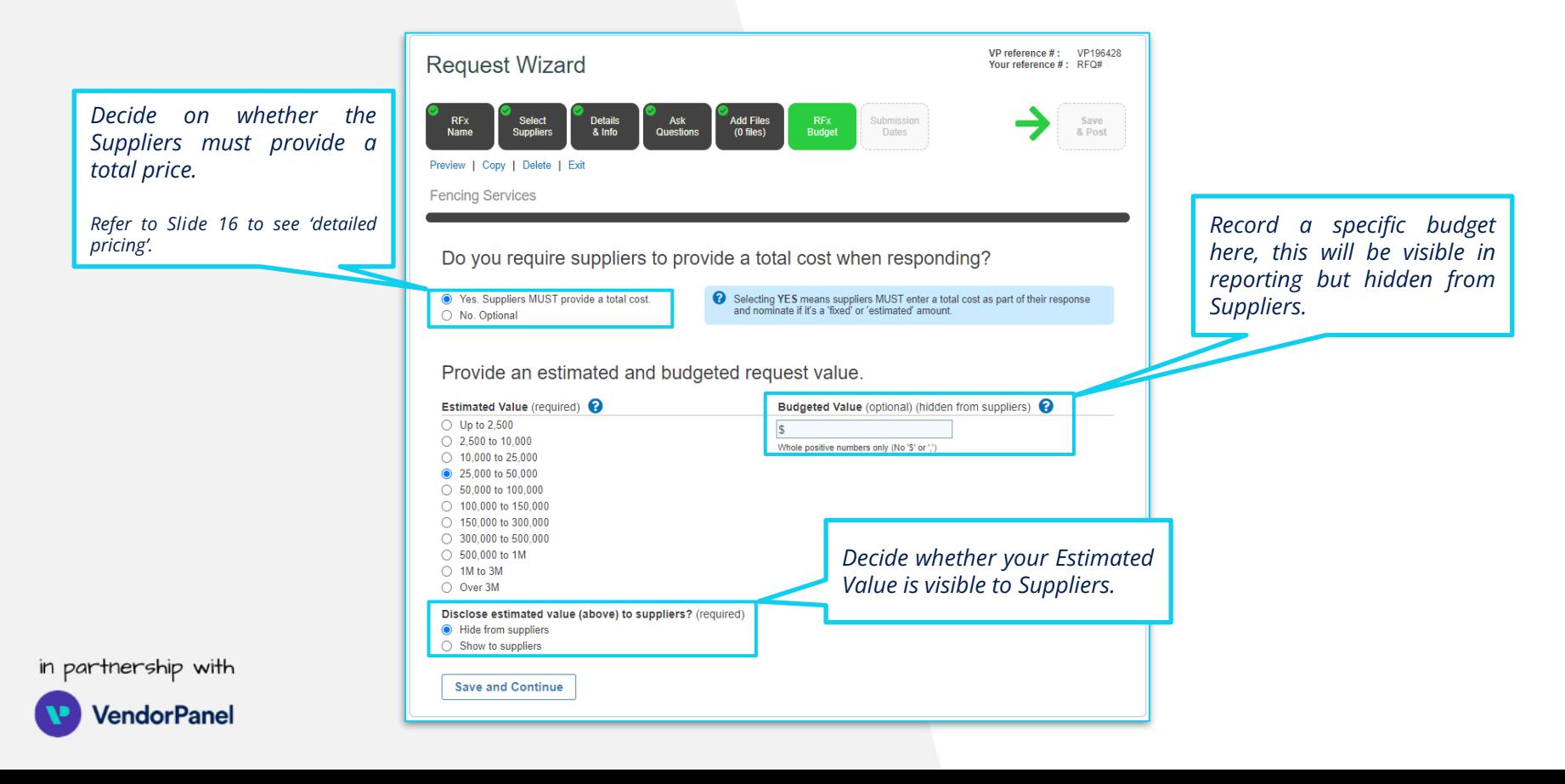

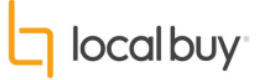

**Tax Total Price** 

\$260.00 \$2,860.00

\$1,210.00

\$440.00

\$550.00

\$660.00

RC D%

眉

信

# Unit Price

 $4x$ 

 $10 x$ 

 $1 x$ 

1 x \$1,100.00 \$110.00

\$50.00

\$600.00 \$60.00

\$40.00

\$50.00

\$100.00

#### **Step 11:** Pricing Detailed View

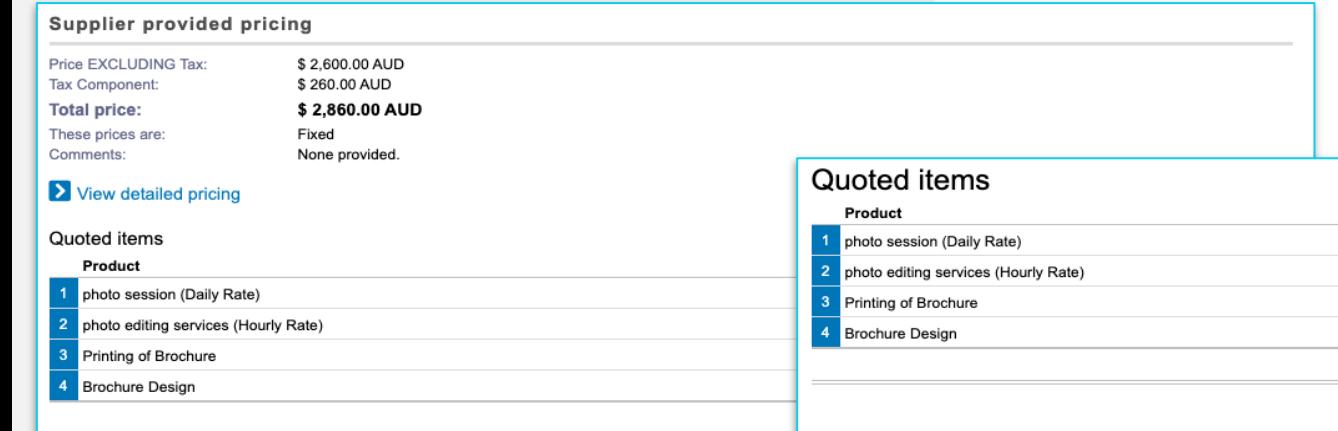

Quoted items - Detailed View

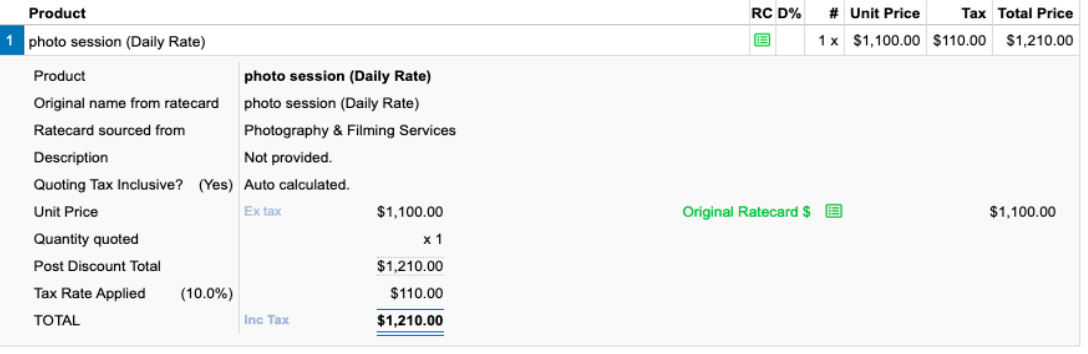

*Suppliers can submit a cost breakdown and a summary price as required.*

in partnership with

**VendorPanel** 

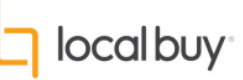

#### **Step 12:** Set an open and close date for the Request and an Expected Decision Date

*During the open period, Suppliers can respond when the Request closes responses can no longer be submitted.*

in partnership with

/endorPanel

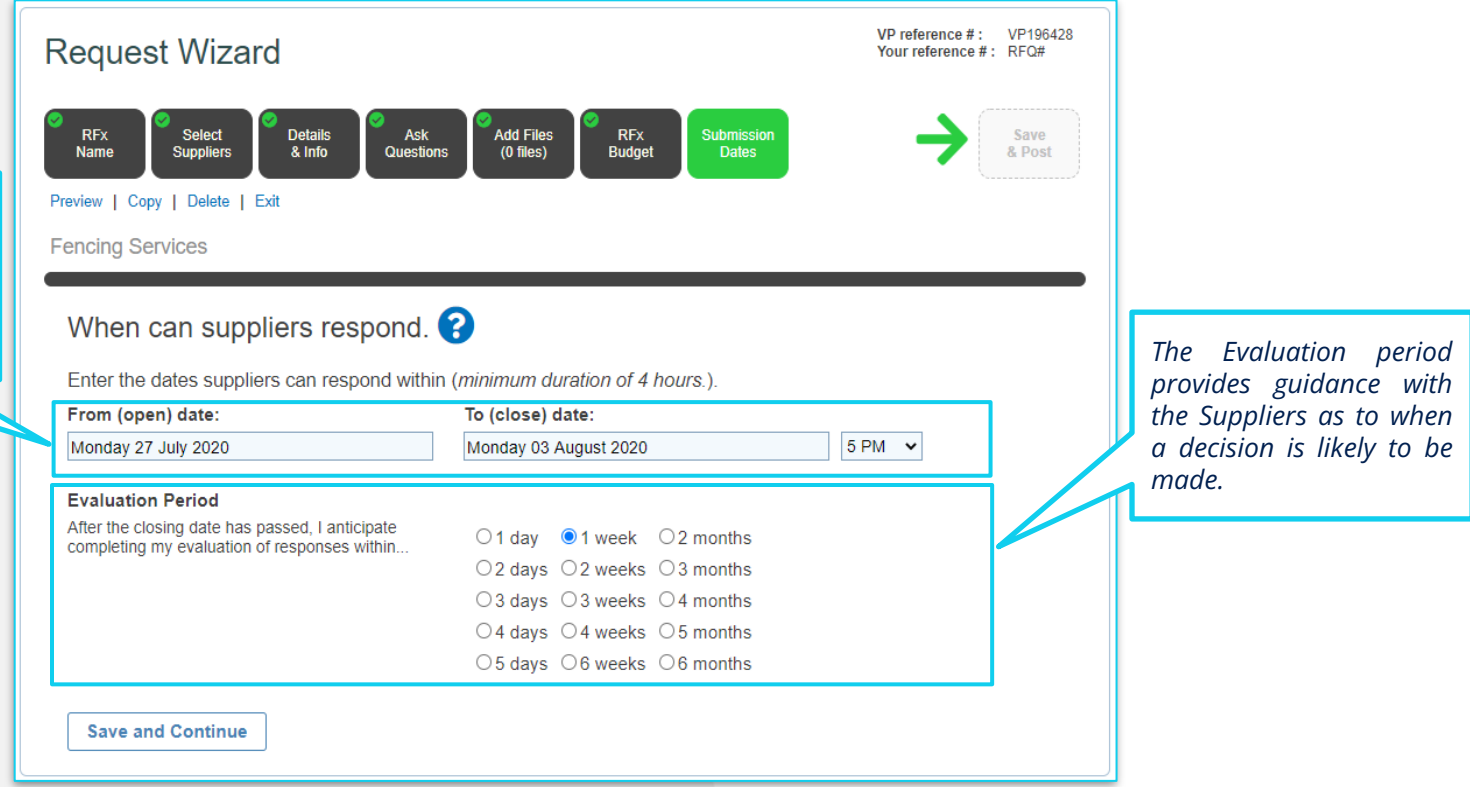

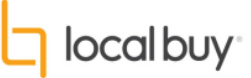

#### **Step 13:** Select evaluation method (can be changed later), nominate query cut-off period and anonymity settings before posting

*Decide on an Evaluation method. The methods available here may vary depending on your organisation's access.*

*Tip: see next page for a breakdown of evaluation methods.*

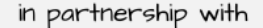

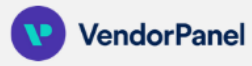

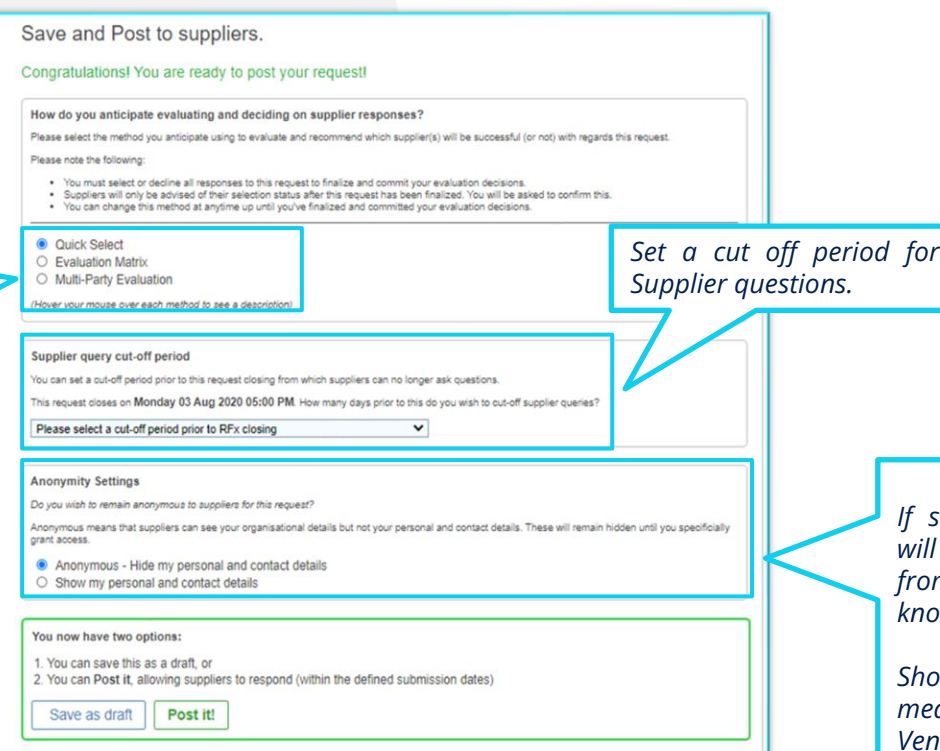

*Tip: Suppliers have the ability to ask questions through the VendorPanel Platform, buyers will be notified of the question and can answer within the platform privately or in a public forum for all suppliers to see.*

*If selecting anonymous, Suppliers will see that they have a Request from your organisation but not know who.*

*Showing your contact details, means that they will see your VendorPanel Profile.*

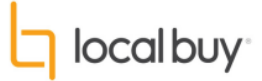

#### **Step 13:** Evaluation Methods *Note: Suppliers cannot see this evaluation*

All Buyers have a choice of Quick Select and Evaluation Matrix methods for evaluating their responses. Depending on your access level, Buyers may also be able to access Multi-Party Evaluation. The preferred method is often determined by the complexity of the request and whether one, *or many evaluators are required.*

*Buyers can change the evaluation method at any time throughout the life of the request.*

Quick Select: this allows you to record your decision by 'Quick' selecting or declining each response. You can complete your evaluations via an *offline process.*

Evaluation Matrix: An Evaluation Matrix is a single-party evaluation that helps you identify the best Supplier(s) based on your criteria and weightings. You set up your evaluation criteria and weightings, review each response, enter your scores and comments. The Matrix will *automatically calculate a weighted score for each criteria you've entered.*

Once the response are scored, you can make a decision, record your reasons and select or decline each Supplier.

Multi-Party Evaluation: A Multi-Party Evaluation allows you to set criteria and weightings then invite evaluators to participate in the evaluation of Supplier responses. The results will then be collated into a consensus identifying the best fit Supplier. You will then be able to *select and decline the Supplier responses.*

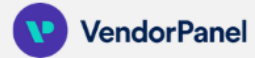

#### **FAQs**

*What if I can't find the category I need?* Your Local Buy Arrangements often include provision to RFQ for other goods or services of similar nature. Please review specifications further *via VendorPanel or contact us on [enquiry@localbuy.net.au](mailto:enquiry@localbuy.net.au) or 1800 LB HELP (1800 524 357).*

*I see a "public marketplace". What is this?*

If your access includes the "public marketplace", it is important to note that these are NOT pre-qualified suppliers under the requirements of the Local Government Regulation. It is strongly recommended to only use the "public marketplace" for quotations via categories not otherwise *available under Local Buy Arrangements.*

*Can I create a Request using multiple categories?* Yes, you can create a Request using multiple categories from Local Buy Arrangements. You cannot include "public marketplace" categories as *they are not pre-qualified suppliers and do not protect buyers under the Regulation or T&C's.*

When Suppliers submit a price, are they able to submit a breakdown of costs or just a summary price? Suppliers have a choice of using Detailed Pricing Mode or Summary Pricing Mode, it is the Suppliers choice which mode they use. The default is for them to submit detailed pricing. This is decided by the Supplier on a Request by Request basis.

*Can I see when a Supplier has opened my Request?*

Yes, you can use the Request statistics button to view whether Suppliers have been notified, have read you Request and also whether they are *responding.*

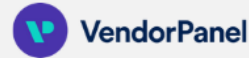

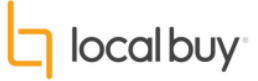

#### **FAQs**

*Can more than 2 people work on the same Request*

A Request can only sit in one account. It will be visible to the user who owns it, and also to their manager. If another team member needs to work on the same Request it will need to be transferred to their account (this can be done on a permanent or temporary basis).

*Buyers are also able to delegate tender questions to other team members to respond to.*

*How do I access a report on my procurement? You can use the 'Download Everything' button to download a .csv that has all of the information about your Request. This includes a .pdf summary report, and a .csv report on all questions and answers.*

*How can I close a procurement once I've selected my successful Supplier? Once you have Evaluated and selected a successful Supplier you will need to finalise your Request. This will close off the event, save your results in the reporting visible to Administrators and will make your decision visible to Suppliers.*

*How can I issue an addendum? You can issue an addendum while the Request is open by editing the Request. You can add addenda, update the questions etc. You are then able to notify Suppliers by writing in the 'Notify Suppliers of Changes' box when you save and update.*

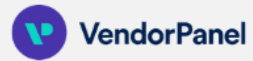

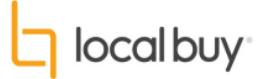

## **VendorPanel Technical Support**

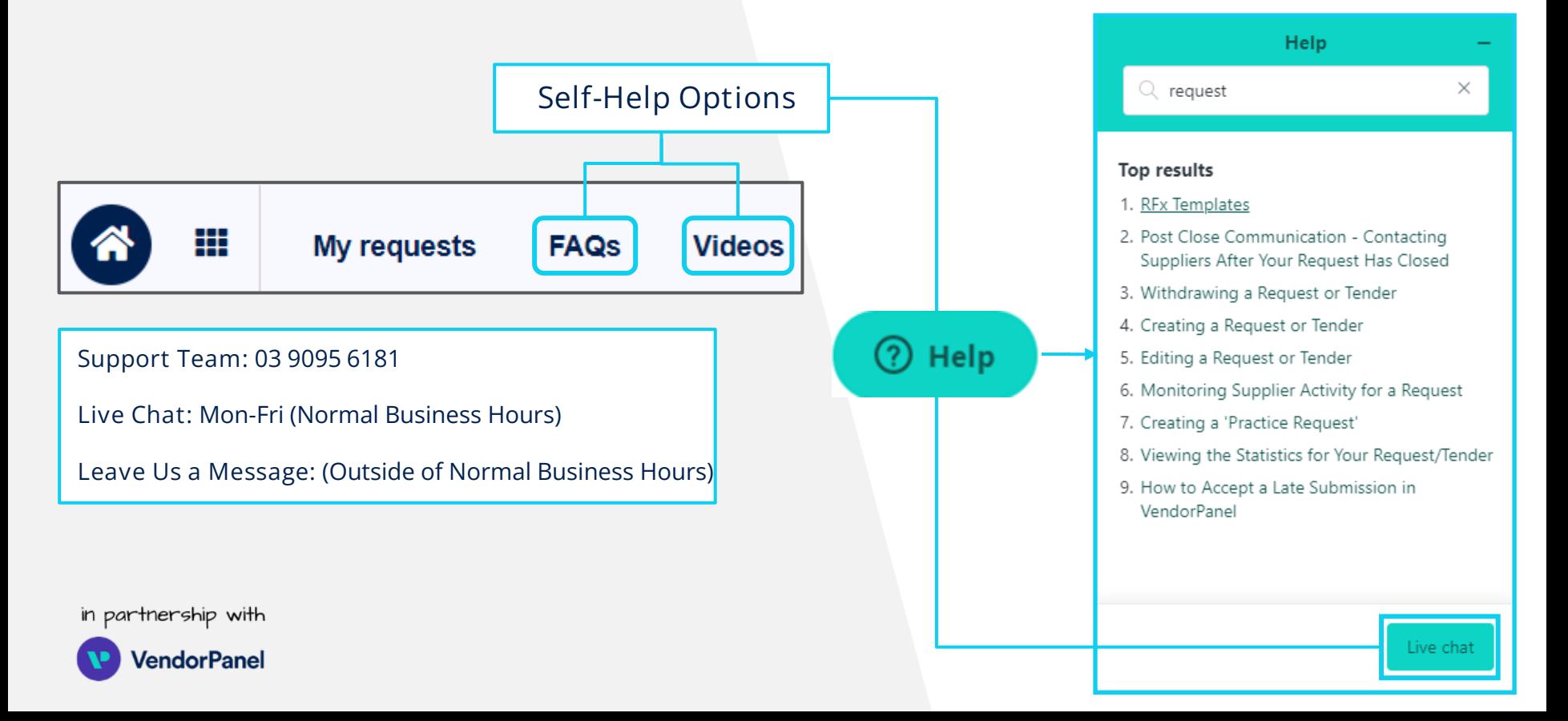

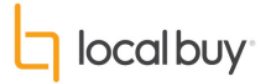

#### **Any Questions?**

#### **Contact Local Buy**

For more information about Local Buy Arrangements, please contact:

enquiry@localbuy.net .au or 1800 LB HELP (1800 524 357).

For more information on your Nex Gen Procurement Ecosystem, please contact:

[nexgen@localbuy.net.au](mailto:nexgen@localbuy.net.au) or 1800 LB HELP (1800 524 357).

#### **Contact your administrator**

Select your name in the top right corner of VendorPanel to find the contact details about your VendorPanel administrator.

in partnership with

ıdorPane

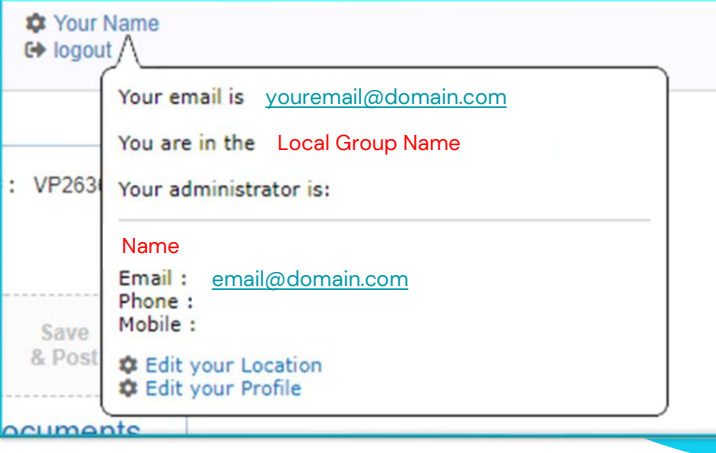